# 지도교수상담제 운영 매뉴얼 [학생용]

- □ 운영목적 : 학생이 전임교워과 대학생활, 학업, 진로·취업 영역의 지도교수 상담을 통해 학생 스스로 삶의 목표를 설정하고 달성할 수 있도록 지원
- □ 운영대상 : 전 대학(학부) 및 전문대학원 재학생 ★ 휴학생 교환학생 및 졸업유예자제외
- $\Box$  상담주체 : 전임교원
- ☐ 상담시기 : 1학기(3월~6월) / 2학기(9월~12월)
- □ 상담횟수 : 학기당 1회 이상 지도교수와 상담 실시
- ☐ 상담방법 : 1:1 개인상담 또는 집단상담 \* 집단상담의 경우 5명이내

### ☐ 상담종류

- 지정상담(필수) : 학과별 지정된 지도교수와 상담
- 선택상담 : 필요 시 지정된 교수 외 상담 실시
- □ 기타사항 : 지정상담 미완료 시 성적 이의신청기간에 성적열람 불가 ※ 단, 성적이 최종 확정되면 성적조회 및 증명발급 가능
- □ 지도교수상담사업 흐름도

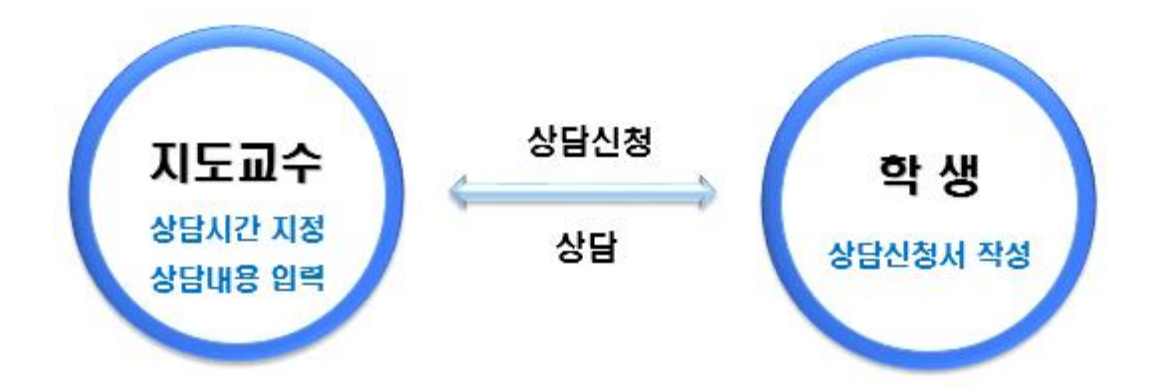

☞ (학생역량지원시스템) 지도교수 및 상담가능시간 확인 ➪ 상담신청서 작성 및 저장 ➪ 지도교수에게 상담 신청 ➪ 상담 완료

## 붙임 학생역량지원시스템 운영 매뉴얼

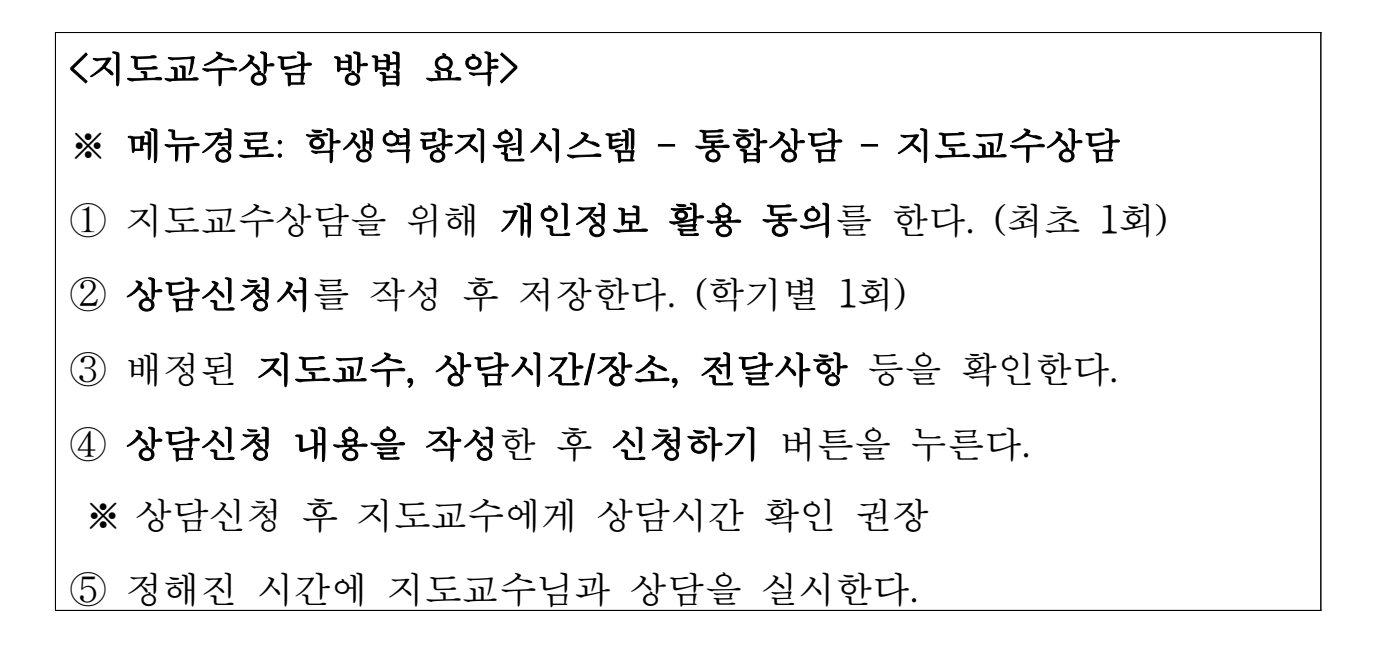

1. 접속하기 : 학생역량지원시스템 – 통합상담 – 지도교수상담

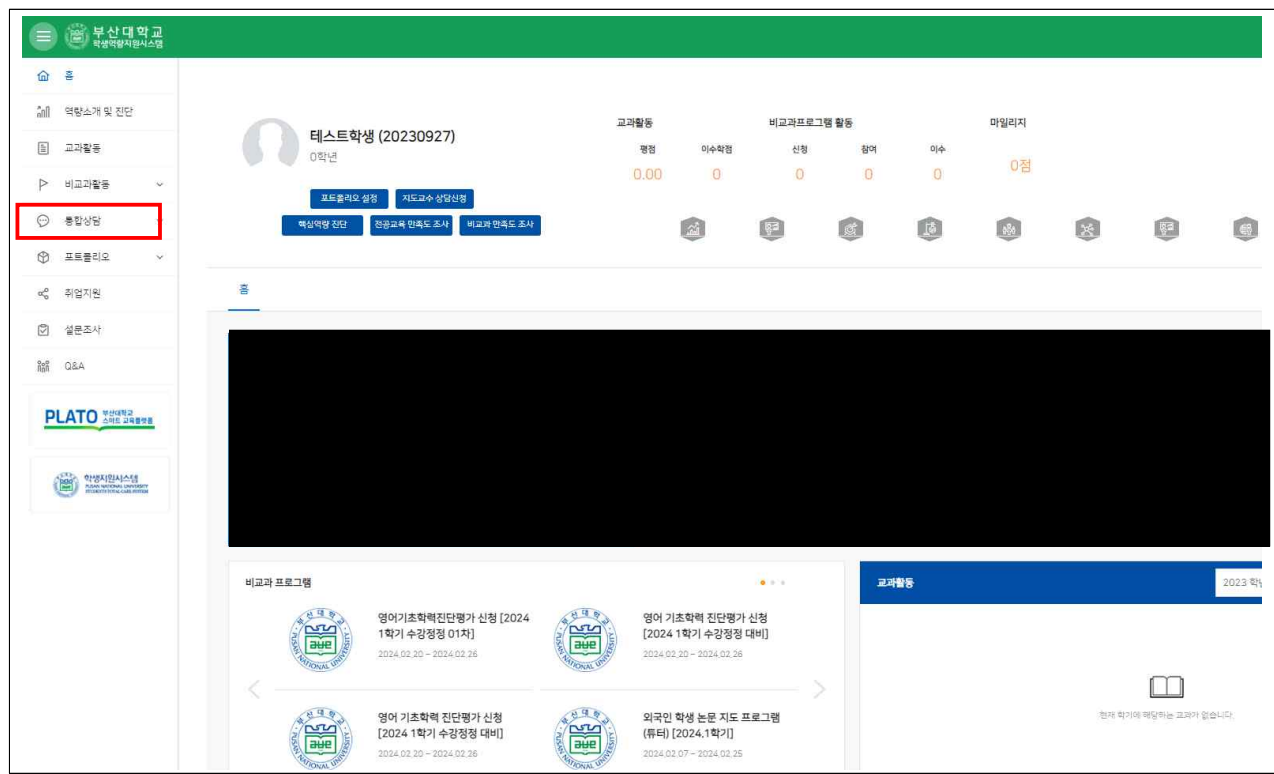

2. 상담 신청하기

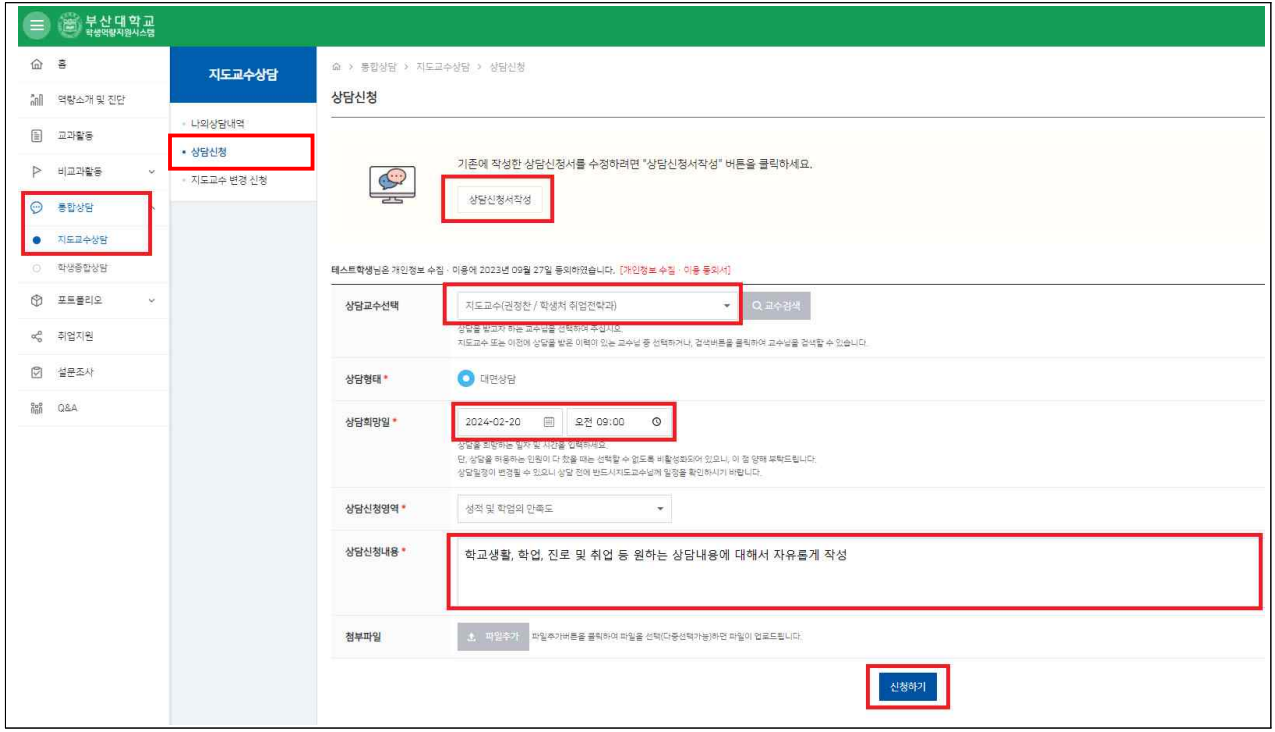

※ 메뉴경로: 학생역량지원시스템 – 통합상담 – 지도교수상담 – 상담신청

- ① 상담신청서를 작성한다.
- ② 배정된 지도교수를 확인한다. (지도교수가 자동으로 선택되어 있음)
- ③ 상담희망일을 작성한다.
- 만약 교수님께서 상담가능시간을 등록해놓았다면, 등록된 시간에만 상담 신청이 가능하다.
- ④ 상담신청영역 선택 및 상담신청내용을 자유롭게 작성한다.
- ⑤ 마지막으로 신청하기 버튼을 누른다.
- ※ 지정된 교수 외 선택 상담을 하고 싶다면, 상담교수선택 메뉴에서 교수 검색 후 같은 방법으로 신청하기 버튼을 누른다. 단, 지정 상담을 하지 않고 선택 상담만 진행한 경우 성적열람기간에 성적열람이 불가능하다.

### 3. 상담 신청내역 확인

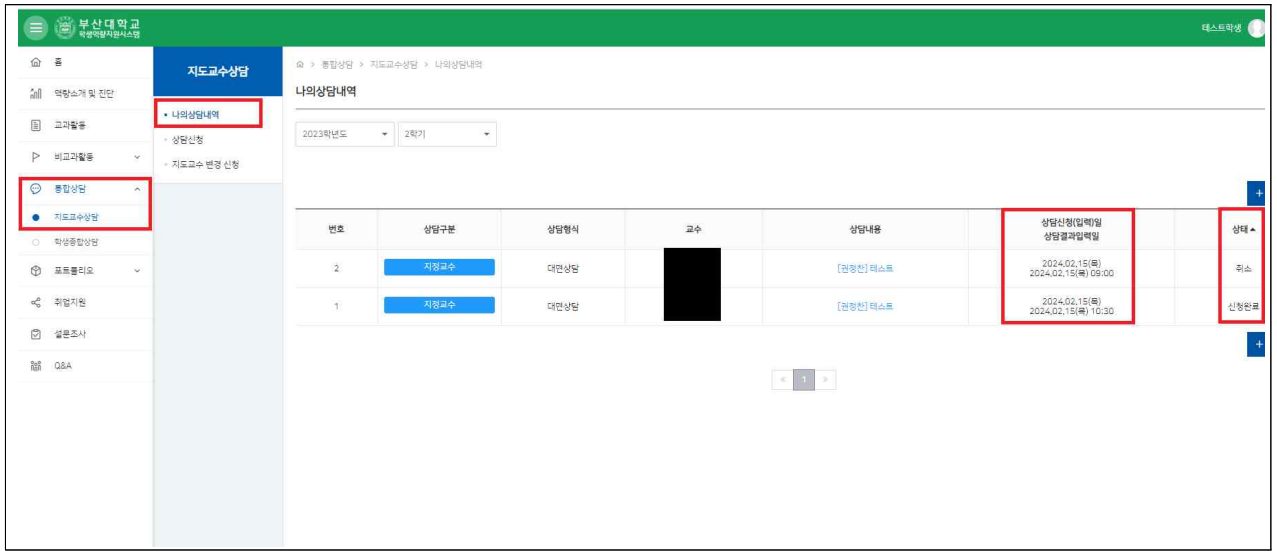

※ 메뉴경로: 학생역량지원시스템 – 통합상담 – 지도교수상담 – 나의상담내역

- ① 상담신청을 완료하면 해당 내역이 자동으로 조회되며, 상담시간·상태 등을 확인한다.
	- 정상적으로 상담신청이 완료되었다면 '신청완료'가 된다.
	- 본인 또는 교수가 상담을 취소했다면 '취소'가 되며, 다시 상담 신청을 할 수 있다.
	- 교수가 상담신청 내용을 확인 후 '예정'으로 변경할 수 있으며, 변경 시 내 상태도 '예정'으로 표시된다.
- 교수가 상담일지 입력을 완료했다면 '완료'가 된다.
- ② 상담을 취소하고 싶다면 상담내용을 클릭하여 '신청취소' 버튼을 누른다.

#### ※ 기타 안내사항

- 교수님에 따라서 상담일지 입력을 늦게 하는 경우가 있으며, 상담일지 입력이 되지 않았다면 '완료'상태로 변경되지 않는다.
- 지도교수 변경을 원할 경우 학과 사무실에 먼저 가능 여부를 확인해야 한다.